# *ΦΥΛΛΟ ΕΡΓΑΣΙΑΣ 6.1 MICROSOFT VISUAL BASIC*

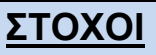

- 1. Σχεδιασμός φόρμας.
- 2. Χρήση χειριστηρίων από την εργαλειοθήκη.
- 3. Γραφή κώδικα.
- 4. Εκτέλεση εφαρμογής.
- 5. Αποθήκευση έργου.

# **1. Εκκίνηση Microsoft**

Eκκινήστε τη Microsoft Visual Basic επιλέγοντας Start->Programs->Microsoft Visual Studio 6.0Microsoft Visual Basic 6.0. ή διπλοπατώντας το εικονίδιο συντόμευσης στην επιφάνεια εργασίας.

# **2. Σχεδιασμός χειριστηρίου Label**

- 1. Από την εργαλειοθήκη επιλέξτε το εργαλείο *Ετικέτας (Label).*
- 2. Μετακινήστε το δείκτη στη φόρμα σας. Ο δείκτης μετατρέπετε σε σταυρόνημα.
- 3. Τοποθετήστε το σταυρόνημα εκεί που θέλετε να εμφανιστεί η πάνω αριστερή γωνία του χειριστηρίου.
- 4. Πατήστε το αριστερό πλήκτρο του ποντικιού και σύρετε το σταυρόνημα μέχρι που το χειριστήριο να αποκτήσει το μέγεθος που θέλετε.
- 5. Αφήστε το πλήκτρο του ποντικιού και το χειριστήριο εμφανίζετε στη φόρμα.

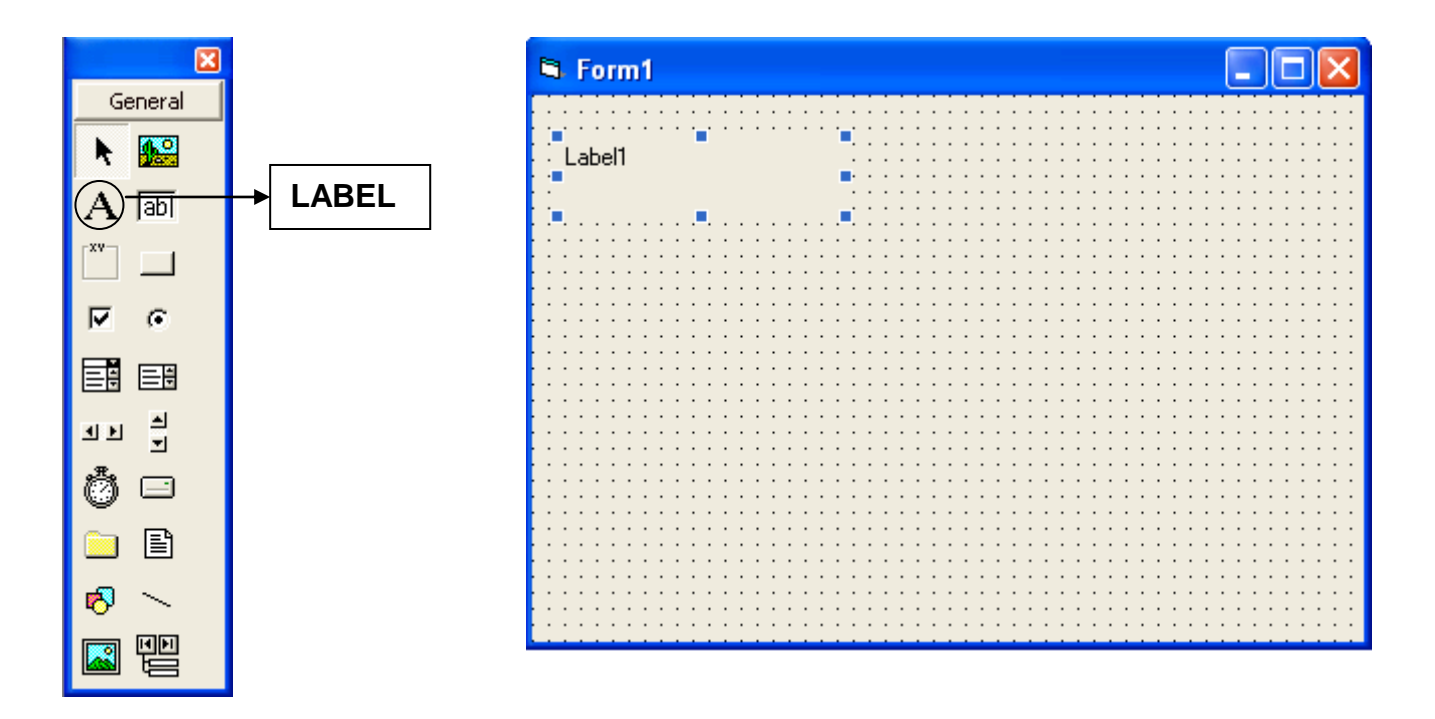

# **3. Σχεδιασμός χειριστηρίων κουμπιών διαταγής (Command Buttons)**

- 1. Από την εργαλειοθήκη επιλέξτε το *εργαλείο διαταγής (Command Button).*
- 2. Μετακινήστε το δείκτη στη φόρμα σας. Ο δείκτης μετατρέπετε σε σταυρόνημα.
- 3. Τοποθετήστε το σταυρόνημα εκεί που θέλετε να εμφανιστεί η πάνω αριστερή γωνία του χειριστηρίου.
- 4. Πατήστε το αριστερό πλήκτρο του ποντικιού και σύρετε το σταυρόνημα μέχρι που το χειριστήριο να αποκτήσει το μέγεθος που θέλετε.
- 5. Αφήστε το πλήκτρο του ποντικιού και το χειριστήριο εμφανίζετε στη φόρμα.

*Επαναλάβετε* τα πιο πάνω βήματα για τη δημιουργία και του δεύτερου κουμπιού διαταγής. Τοποθετήστε τα δύο κουμπιά διαταγής το ένα κάτω από το άλλο.

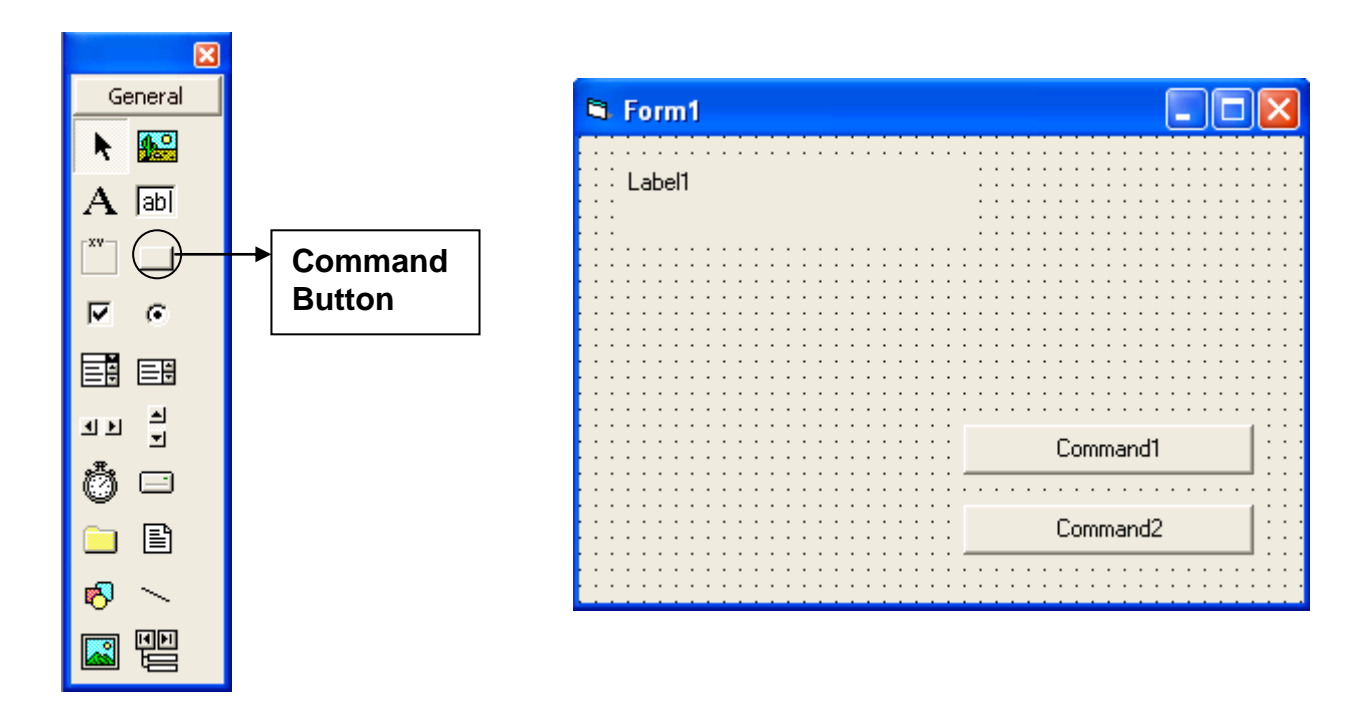

# **4. Ορισμός ιδιοτήτων Name και Caption της ετικέτας.**

1.Να *επιλέξετε* την ετικέτα Label1.

2.Για να εμφανιστεί το παράθυρο ιδιοτήτων της ετικέτας Label1 να επιλέξετε *EditProperties* ή να πατήσετε στο εικονίδιο **και του βρίσκετε στη γραμμή εργαλείων.** 

3.Από το παράθυρο ιδιοτήτων να επιλέξετε την ιδιότητα Name. Θα παρατηρήσετε ότι δίπλα στο name εμφανίζεται προεπιλεγμένη η τιμή της ετικέτας, που είναι Label1. Διαγράψτε την τιμής της ετικέτας (Label1) και γράψετε lblmessage.

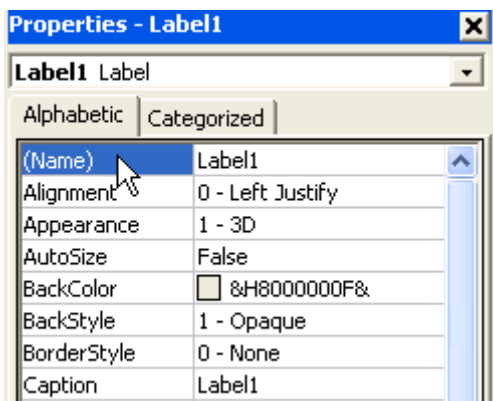

4. Από το παράθυρο ιδιοτήτων να επιλέξετε το Caption. To Caption προσδιορίζει τι θα εμφανίζετε στο χειριστήριο. Αφού αρχικά η ετικέτα δεν θα έχει τιμή θα διαγράψετε την τιμή της. Για να διαγράψετε την τιμή, κάμετε διπλό κλικ στην τιμή του Caption που είναι Label1 και πατήστε το πλήκτρο delete. Θα προσέξετε ότι το χειριστήριο της ετικέτας στη φόρμα σας έχει μείνει κενό.

# **5. Ορισμός ιδιοτήτων Name και Caption των κουμπιών διαταγών.**

1.Να επιλέξετε το πρώτο κουμπί εντολών (command2).

2.Για να εμφανιστεί το παράθυρο ιδιοτήτων του κουμπιού διαταγής (Command1) να επιλέξετε **EditProperties** ή

να πατήσετε στο εικονίδιο **του** που βρίσκετε στη γραμμή εργαλείων.

3.Από το παράθυρο ιδιοτήτων να επιλέξετε την ιδιότητα Name. Θα παρατηρήσετε ότι δίπλα στο name εμφανίζεται προεπιλεγμένη η τιμή του κουμπιού διαταγής, που είναι Command1. Να διαγράψετε την τιμής του και να γράψετε cmdPush.

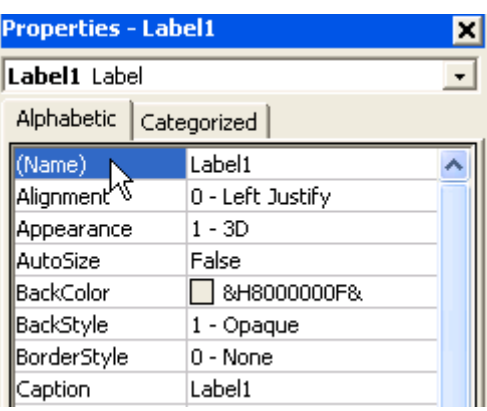

4. Από το παράθυρο ιδιοτήτων να επιλέξετε το Caption. Να διαγράψετε την τιμή και να γράψετε **Πατήστε εδώ**.

Επαναλαμβάνοντας τα πιο πάνω βήματα να ορίσετε τις ιδιότητες του δεύτερου κουμπιού διαταγής (Command2) όπως φαίνετε στον πιο κάτω πίνακα:

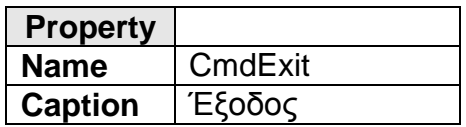

#### **6. Γραφή Κώδικα.**

1. Να διπλοπατήσετε στη φόρμα σας στο χειριστήριο **Πατήστε Εδώ**. Το παράθυρο κώδικα της Visual Basic θα εμφανιστεί και θα έχει γραμμένες την πρώτη και τελευταία γραμμή της διαδικασίας.

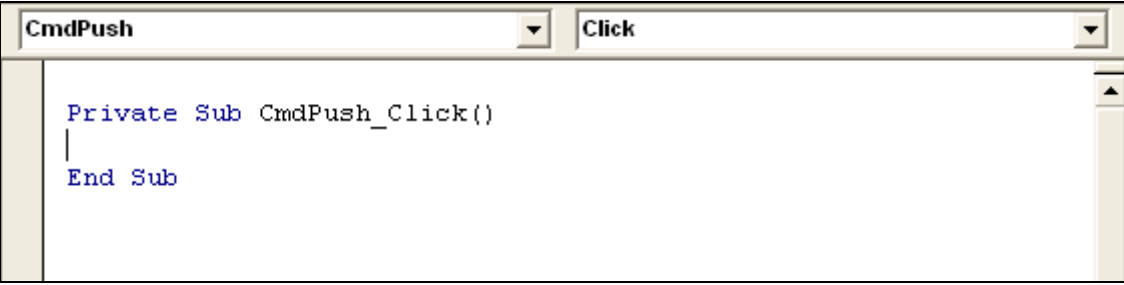

2. Για να εμφανίζεται το Hello World στην ετικέτα lblmessage πρέπει να γράψετε μετά από την πρώτη γραμμή της διαδικασίας τον πιο κάτω κώδικα: **lblMessage.Caption = "Hello World"**.

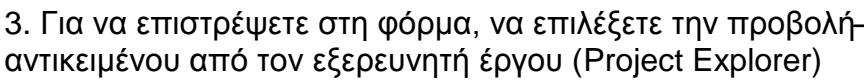

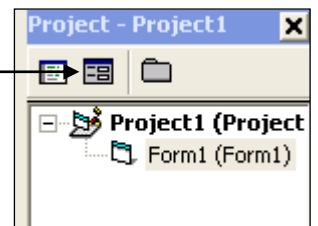

Επαναλαμβάνοντας τα πιο πάνω βήματα (1 μέχρι 3) να γράψετε τον κώδικα για το χειριστήριο **Έξοδος**. Να εισάγετε τον πιο κάτω κώδικα: **END.**

#### **7. Εκτέλεση εφαρμογής (Run)**

1. Από το μενού να επιλέξετε **Run** και στη συνέχεια **Start** ή να επιλέξετε το εικονίδιο (start) από τη γραμμή εργαλείων.

Επιλέγοντας από τη φόρμα το κουμπί **Πατήστε Εδώ** εμφανίζεται στο χώρο της ετικέτας το μήνυμα Hello Word.

Επιλέγοντας από τη φόρμα το κουμπί **Έξοδος**, τερματίζεται η εφαρμογή και επιστρέφετε στη φόρμα σχεδίασης.

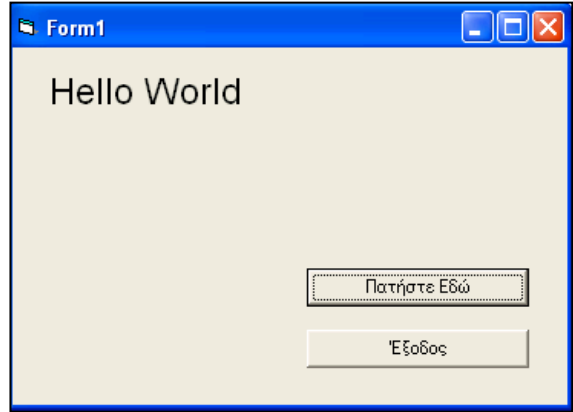

# **8. Αποθήκευση**

Κάθε έργο στη Visual Basic αποτελείται από δύο ή περισσότερα αρχεία. Το αρχείο με επέκταση VPB (Visual Basic Project) ονομάζεται Project File. Το Project File είναι ένα μικρό αρχείο κειμένου, το οποίο περιλαμβάνει τα ονόματα των άλλων αρχείων του έργου.

Το αρχείο με επέκταση FRM (Form) ονομάζετε Form File. Το Form File περιλαμβάνει όλα τα χειριστήρια, τα οποία έχετε δημιουργήσει στη φόρμα σας τις ιδιότητες τους και ακόμη τη διαδικασία που έχετε γράψει για κάθε χειριστήριο.

Έτσι όταν θα φυλάξετε το έργο, πρέπει να φυλάξετε ξεχωριστά το Project file και το Form file.

#### **Αποθήκευση φόρμας**

- 1. File $\rightarrow$ Save Form1.
- 2. Στο Save in να επιλέξετε το student και το φάκελο με το όνομα σας.
- 3. Στο File name να δώσετε το όνομα Hello.
- 4. Να κάνετε κλικ στο Save.

#### **Αποθήκευση έργου**

- 1. File $\rightarrow$ Save Project As
- 2. Στο Save in να επιλέξετε το student και το φάκελο με το όνομα σας.
- 3. Στο File name να δώσετε το όνομα Hello.
- 4. Να κάνετε κλικ στο Save.

# **9. Τερματισμός Visual Basic**

Να πατήσετε στο File $\rightarrow$ Exit ή στο εικονίδιο  $\mathbb X$  που βρίσκεται στη άνω δεξιά γωνία του παραθύρου.